# **Подача заявления через портал образовательных услуг Республики Саха (Якутия)**

На Портале образовательных услуг выберите раздел **«Регистрация в профессиональную образовательную организацию»** 

Регистрация в профессиональную образовательную организацию **Выбор муниципалитета**  Далее выберите муниципалитет. ■ Регистрация в профессиональную образовательную организацию Выберите муниципалитет ГО Якутск

### **Данные заявителя**

На данном шаге введите персональные данные заявителя (абитуриента). Поля, отмеченные красной звездочкой, обязательны для заполнения.

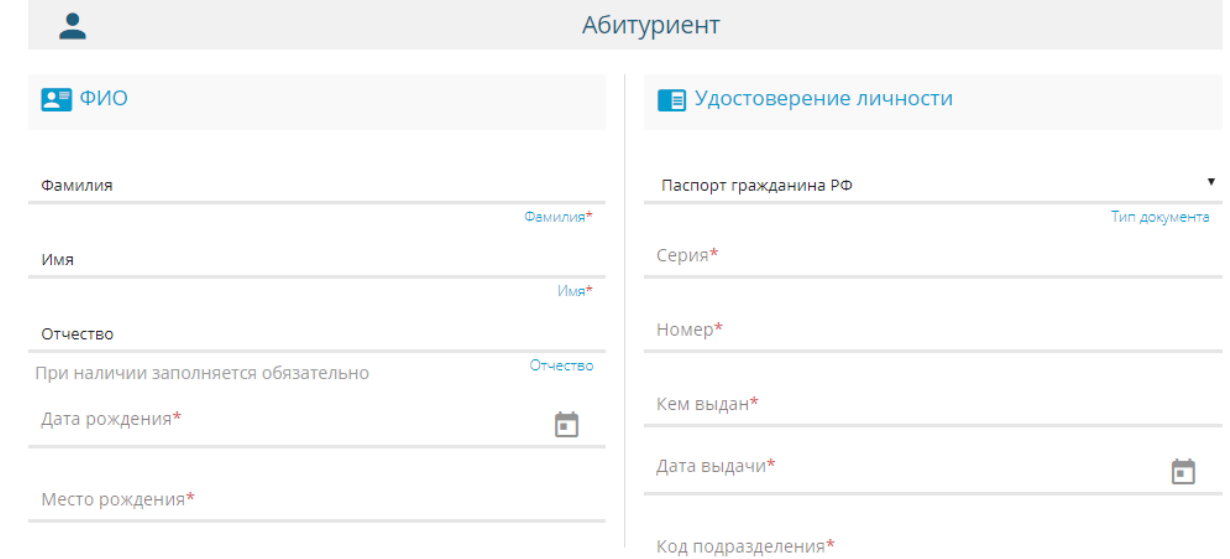

## **Адрес регистрации**

Заполните адрес регистрации и адрес проживания. Поля, отмеченные красной звездочкой, обязательны для заполнения.

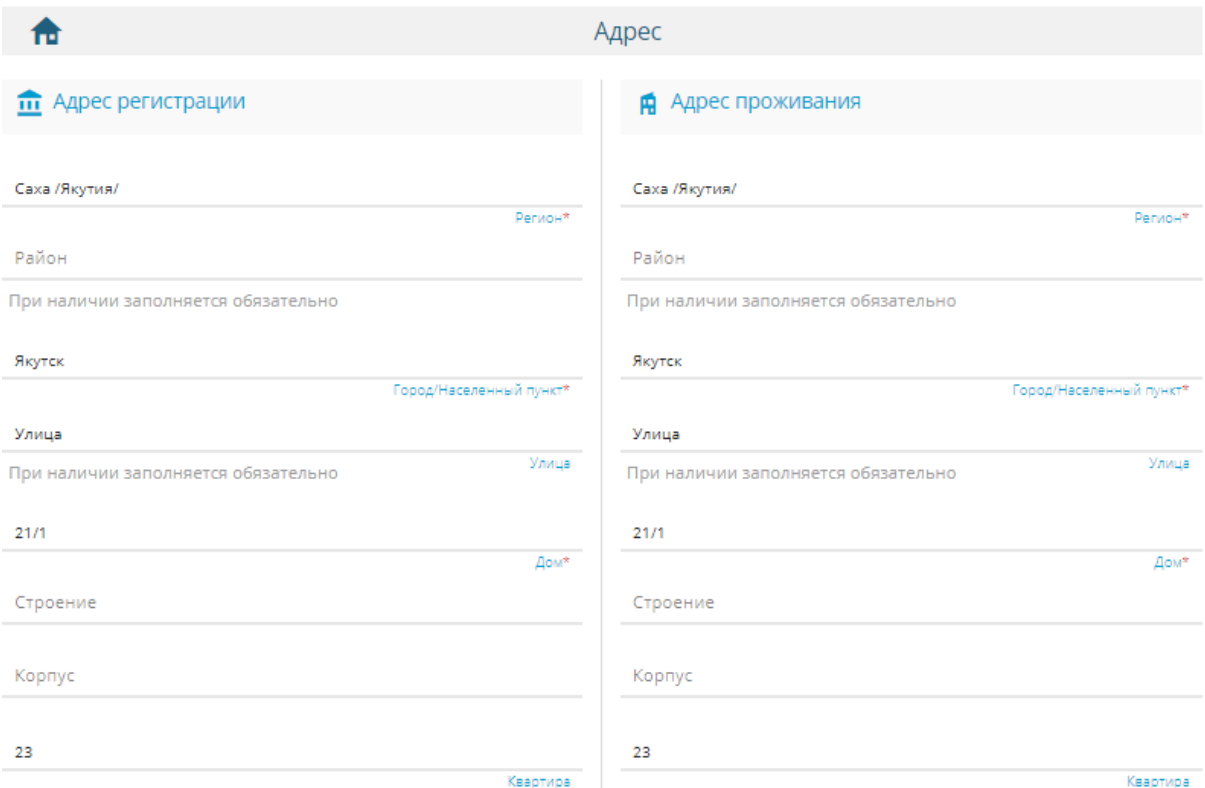

# **Контактная информация**

Заполните способы связи и свои контактные данные. Поля, отмеченные красной звездочкой, обязательны для заполнения.

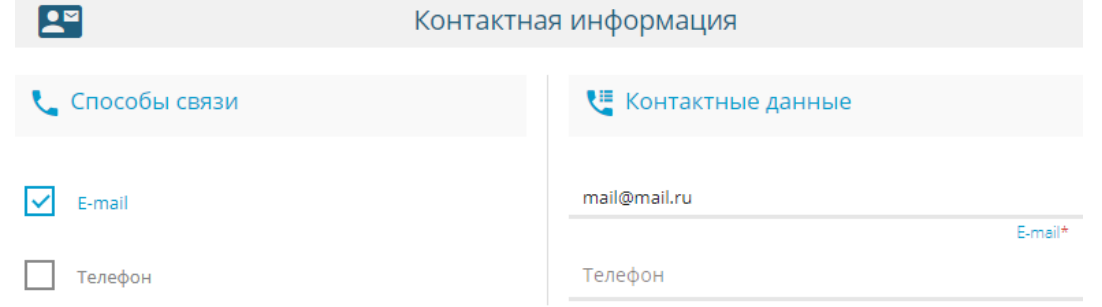

# **Документ об образовании**

На данном шаге нужно внести данные документа о предыдущем образовании. Поля, отмеченные красной звездочкой, обязательны для заполнения.

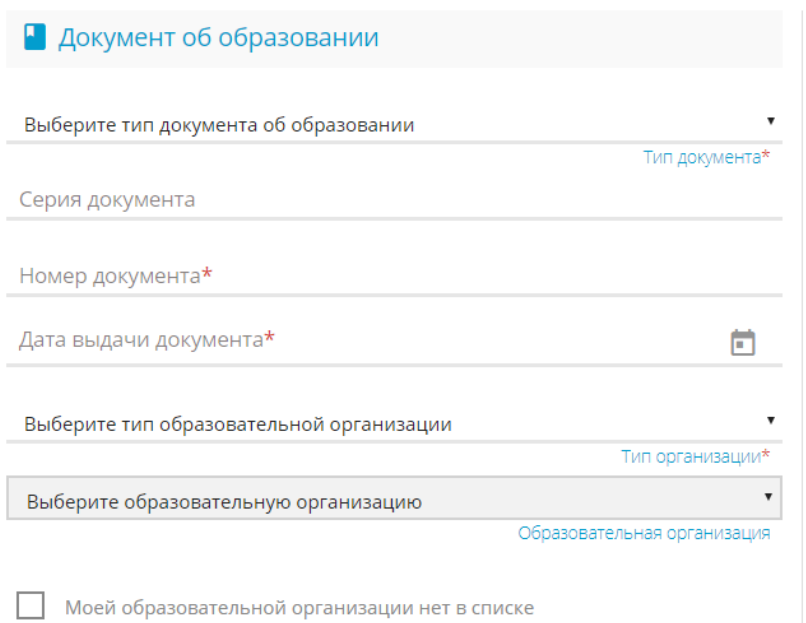

## **Дополнительные параметры**

При наличии льгот в строке «Льготная категория» поставьте галочку и выберите льготную категорию, после введите наименование и номер подтверждающего документа. Если льгота отсутствует, то галочку не ставим.

В «Параметрах заявления» указываете, получаете ли среднее профессиональное образование впервые, нуждаетесь ли в общежитии, социальное положение, наличие ОВЗ и наличие инвалидности.

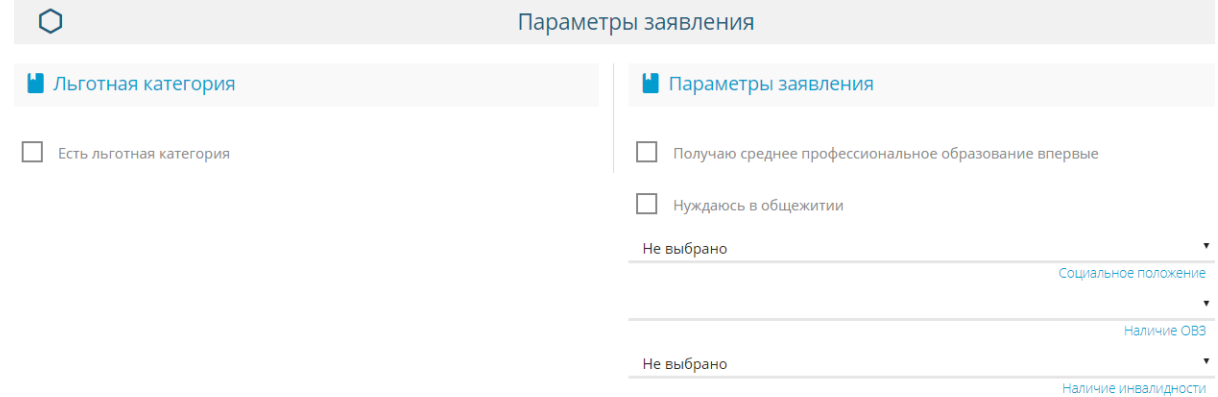

### **Оценки**

В данном шаге вводите оценки из аттестата, а также можно ввести оценки итоговой аттестации (ЕГЭ, ГИА).

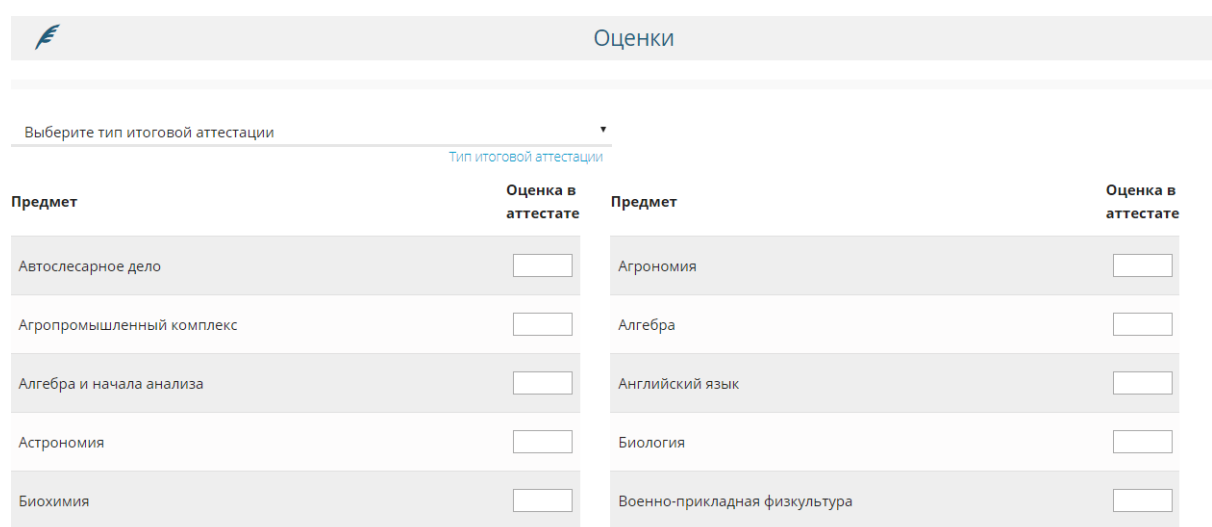

## **Выбор профессиональной образовательной организации**

На этом шаге регистрации заявления обязательно указывается хотя бы одна образовательная организация. Выберите требуемую организацию, затем ниже можно выбрать форму обучения и базу приема. Из списка выбираете не более 5 специальностей.

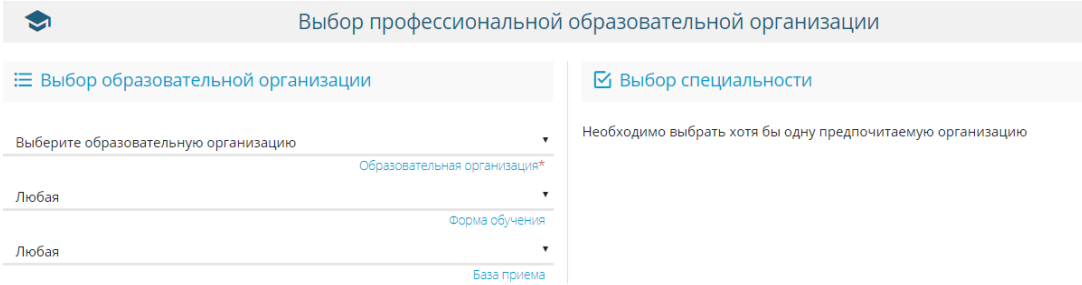

### **Подтверждение**

На последнем шаге введите проверочное слово, подтвердите согласие на обработку персональных данных, ознакомлены с документами ПОО и ознакомлены со сроками предоставления оригиналов документов. Для завершения процесса регистрации заявления в Системе нажмите кнопку **Зарегистрировать заявление**.

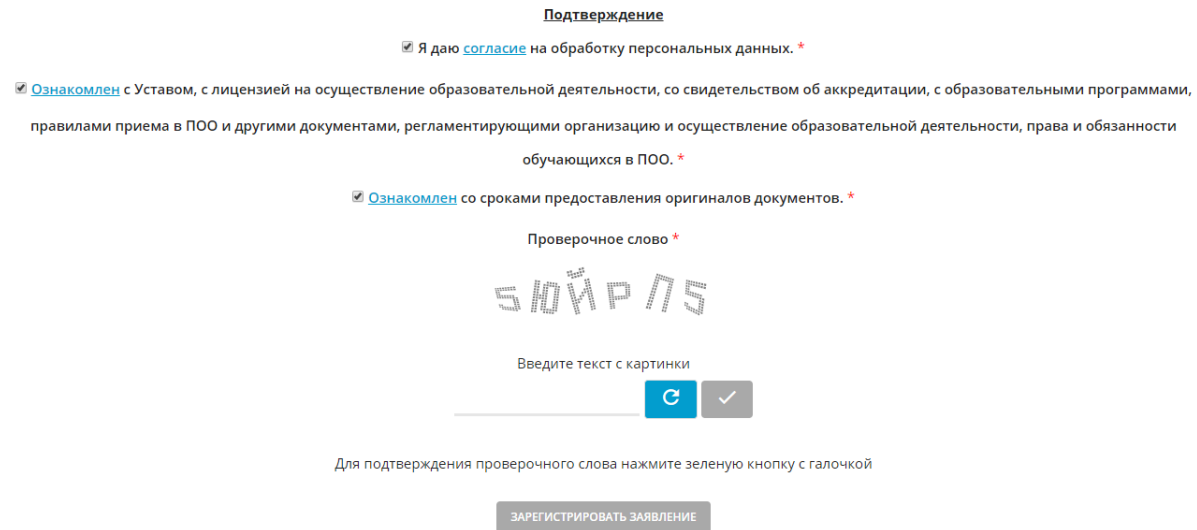

Данные о заявлении сохраняются в Системе только после нажатия кнопки **Зарегистрировать заявление**. В противном случае данные будут утеряны, и потребуется повторная регистрация заявления.

Далее система присвоит номер обращения.

Вновь зарегистрированное заявления приобретает статус Новое.

**ВНИМАНИЕ!** Запишите этот номер для дальнейшего отслеживания статуса заявления.

Проверить статус заявлений можно на Портале [https://edu.e](https://edu.e-yakutia.ru/)[yakutia.ru/](https://edu.e-yakutia.ru/) в разделе «Поиск заявления».

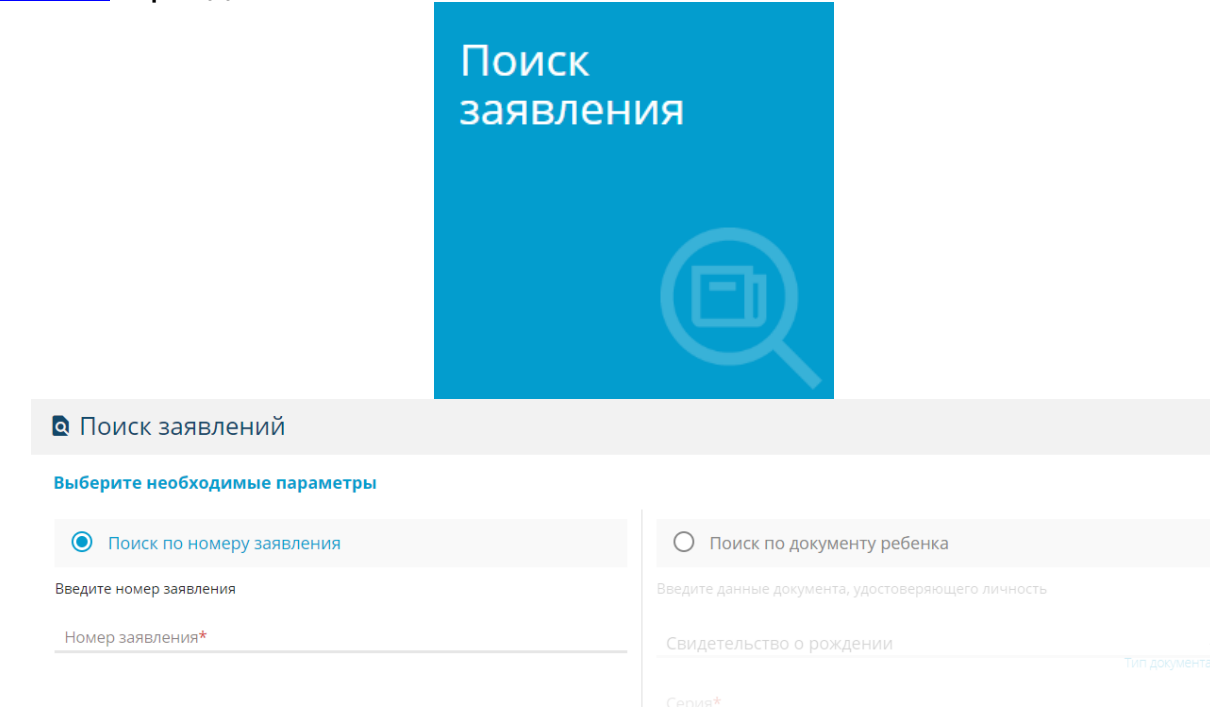